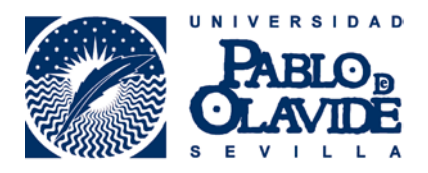

## **Instructions to connect to Eduroam from an Android phone/tablet**

- 1. Activate your wi-fi.
- 2. Go to Settings.
- 3. Select Eduroam network.
- 4. Change EAP Method to TTLS.
- 5. Once the EAP Method is changed to TTLS, you should be able to change Phase 2 Authentication to PAP.
- 6. Type your UPO username where it says Identity.
- 7. Leave blank the space for "Anonymous Identity".
- 8. Type your UPO password in "Password".

You're done! It should work now.

Remember your phone will connect automatically, so you don't have to follow all these steps everytime you come to campus.

Also, for your information, you can find Eduroam everywhere in the European Union. For example, if you're visiting Venice and you pass by an University building, your phone will connect automatically and you'll have free wifi!

If you have any problems, you can always go to the Computer Office (building 9) and they will help you. They are open from Monday to Thursday and the office hours are 10-1:30 pm and 4-6 pm.

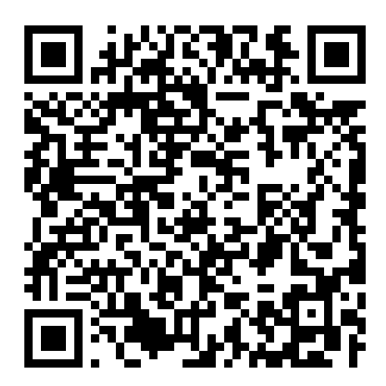